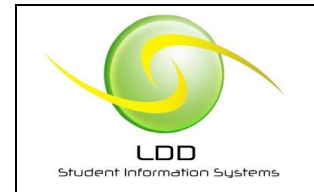

## **General Instructions for opening the Gradebook - for Filemaker Pro 14+ or Filemaker Pro 14 Go (for iPad)**

- 1. Save the files (extracted from the downloaded zip file) in a folder called Gradebook FM on your desktop. Send the Gradebook FM shortcut located in the folder to your Desktop.
- 2. To open the Gradebook, double-click on the Gradebook shortcut on your Desktop. You will be presented with a Filemaker dialog to enter credentials (Account Name and password).

Account Name: **Teacher** Password: **12345**

There is sufficient data populating the database for the user to browse the database without creating new records to ascertain its functionality. However, the user may add /delete records to experiment with the application in more detail.

The Gradebook supports 1 to 4 Terms. The teacher can define up to 10 weighted categories for Term Work. Term Averages and Midterm and Final Exam Grades (for each defined Term) are weighted outside the category framework to arrive at the Year-to-Date average for each student. Several Reports are included along with seating plan and class attendance interfaces.

The database will hold all the classes you could ever teach over a lifetime because the data limit is in the terabyte range. Therefore, you DO NOT delete records at the end of the academic year; instead, just increment the academic year.

- Change the academic year setting on the initial screen to the next academic year and enter the new terms and start / end dates and Assessment Categories
- Add new course-sections you have been assigned
- Register students to each course-section (class) you have defined.
- Set up a seating plan for each class

Limitations of Shareware Demo: 5 students per class each academic year. There are no other limitations to the software demo.

LDD Gradebook FM may be purchased for **\$24.95 CDN plus 7% PST (BC residents) or \$24.95 CDN for non-residents.** The registered version is a single-user license for use only on 1 computer with no limits to the number of course-sections or students registered to the course-sections. Multiple years can be stored in the same file. Archived years can be retrieved by adjusting the Academic Year setting. Payment can be made by PayPal at **[http://www.lddsis.ca](http://www.lddsis.ca/)**

**The registered version automatically has the course-section limitation removed when the purchaser enters their Registration Code sent via email after payment is confirmed by PayPal. Technical support by Email is free for 1 year from the date of purchase.**

A. J. Lawrance / Developer Lawrance Database Designs March 16, 2017